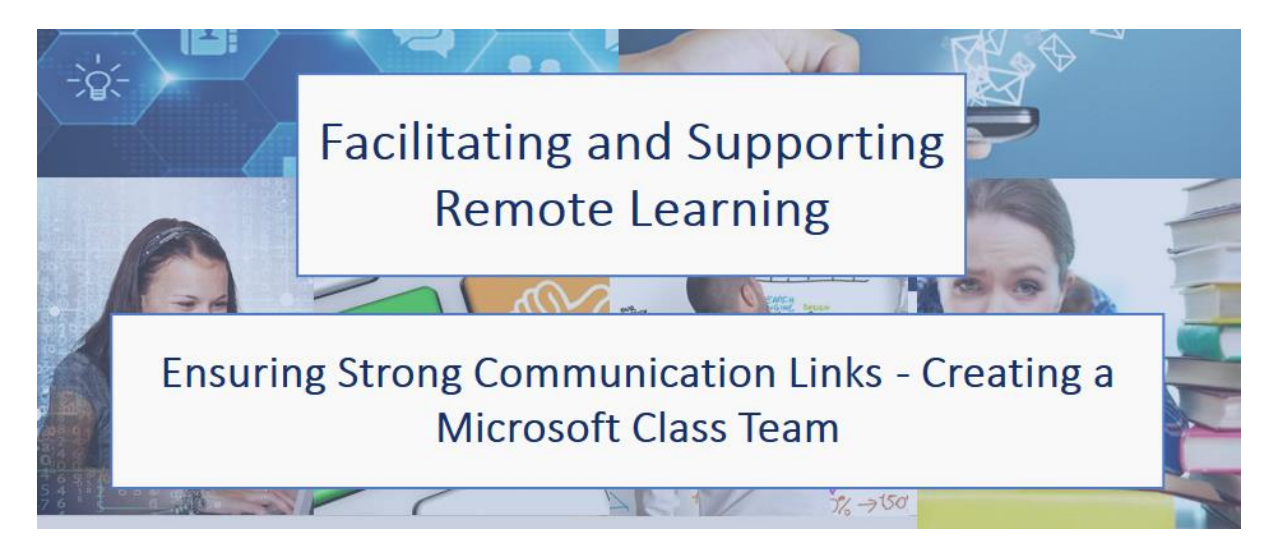

**Please follow these instructions carefully when setting up your Team. We need to ensure that we take all safeguarding precautions possible when providing a new communication platform to our students.** 

**To get started you will need to open Microsoft Teams either from your Desktop (if you have the software installed) or online in Office 365.**

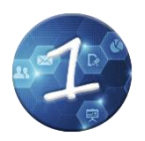

**Click on the 'Teams' Tab on the left-hand side of your screen. Then click on 'Join or create a team'**

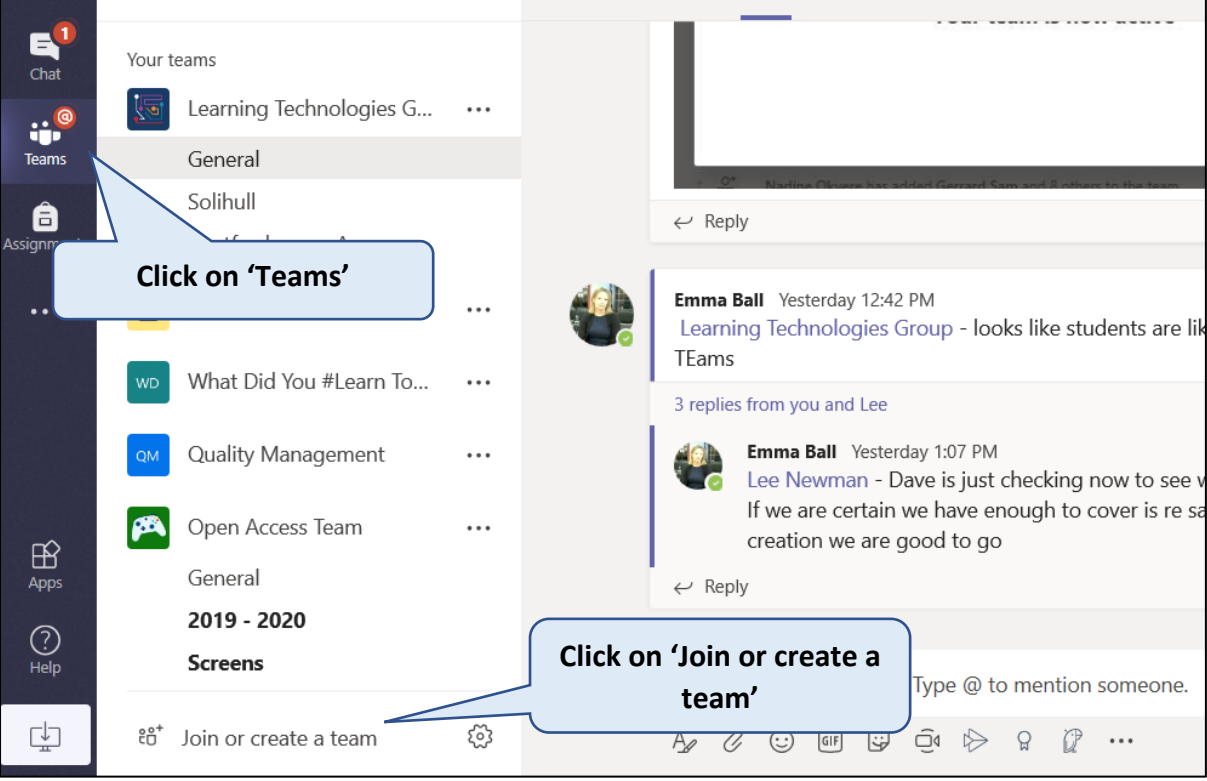

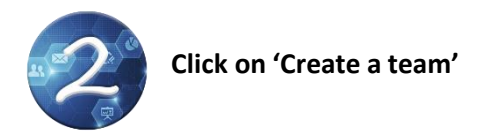

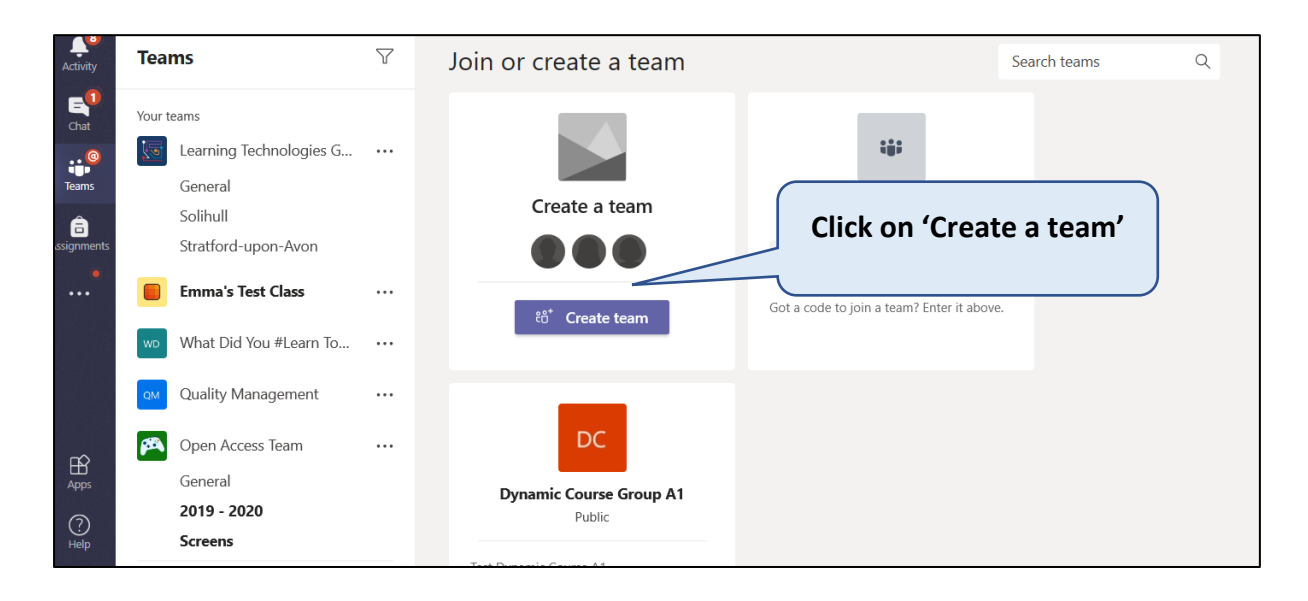

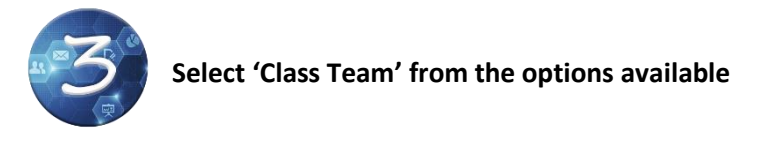

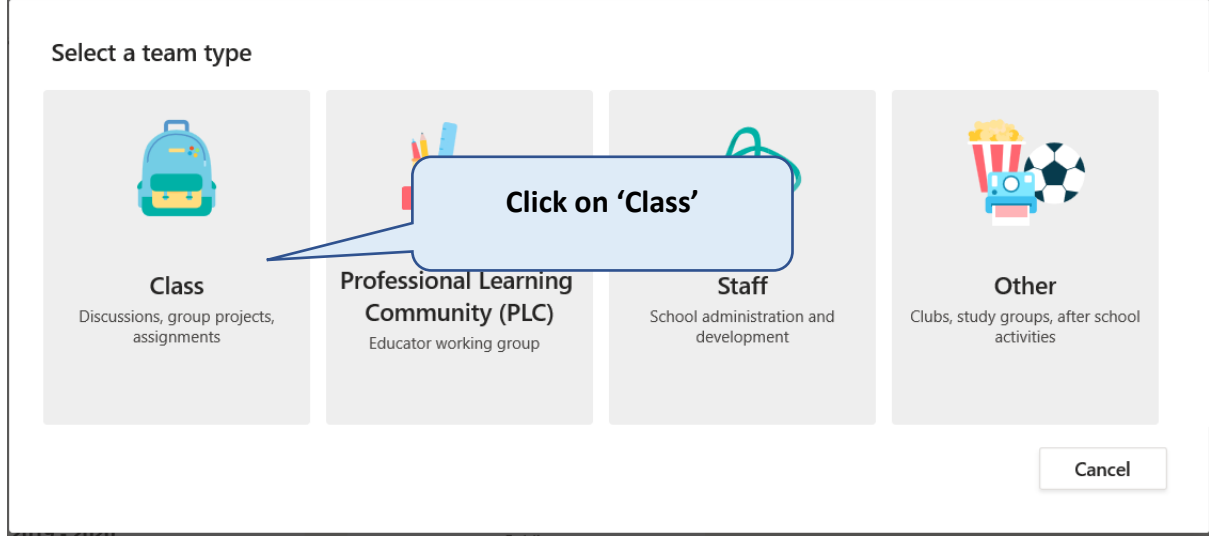

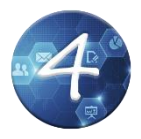

**Give your Team a name and click 'Next'.** 

#### **This needs to be your Course Title followed by (19/20) in brackets**

# Create your team

Teachers are owners of class teams and students participate as members. Each class team allows you to create assignments and quizzes, record student feedback, and give your students a private space for notes in Class Notebook.

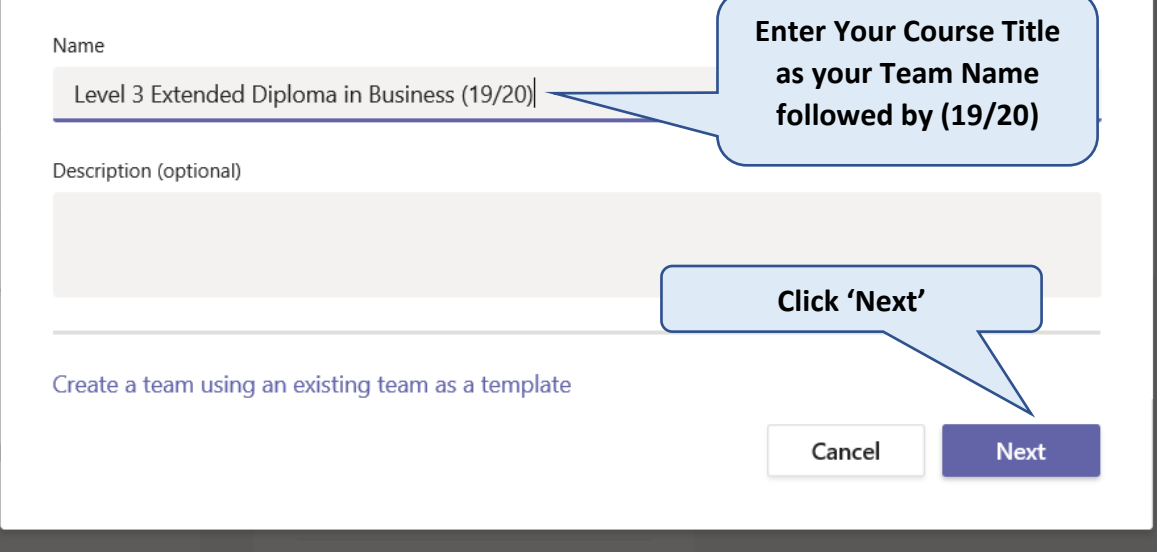

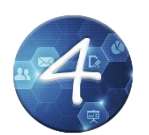

**Add your students and teachers by searching for them. Teachers will become 'Owners' of the Team, Students will be made 'Members'.**

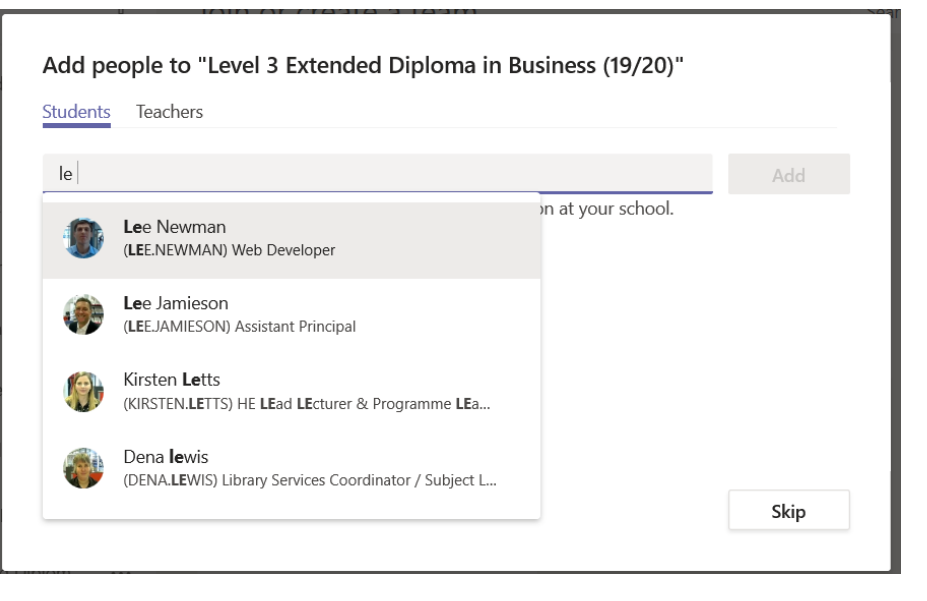

**You can add students and teachers at a later date if any are missed out.**

**Please add Emma Ball, Lee Newman and Tom Davies as Owners (Teachers) to enable us to support you remotely!**

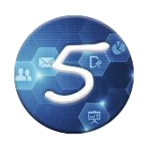

**Add the 'Feeling Unsafe in Teams' Tab to your Course**

**a) Click on the + to add a new tab to your team**

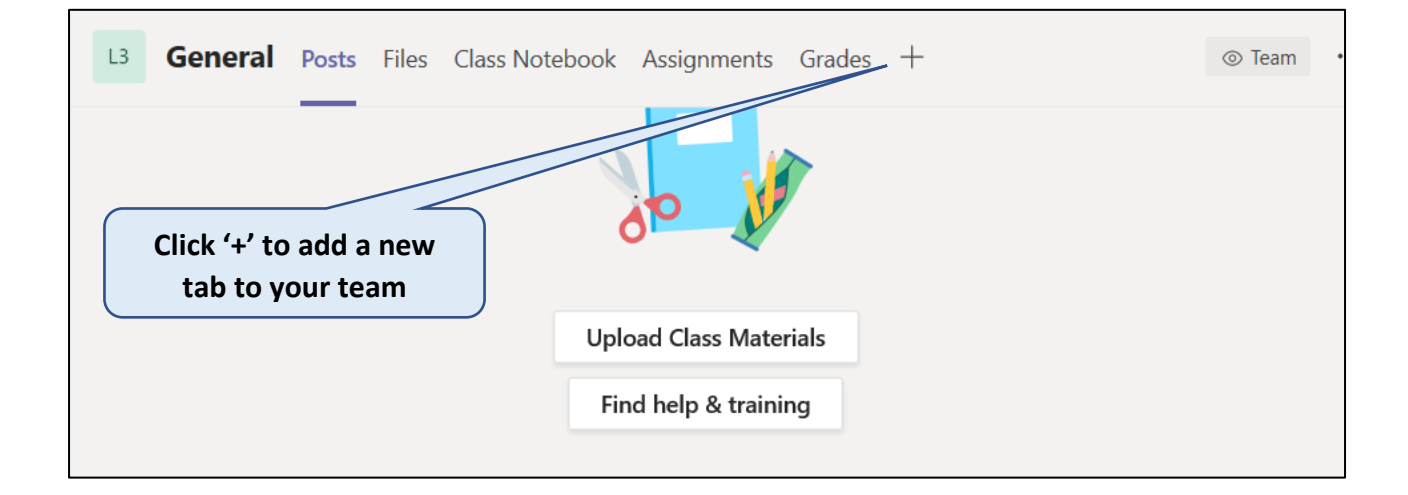

### **b) Search for Website and double click on it to add a website tab**

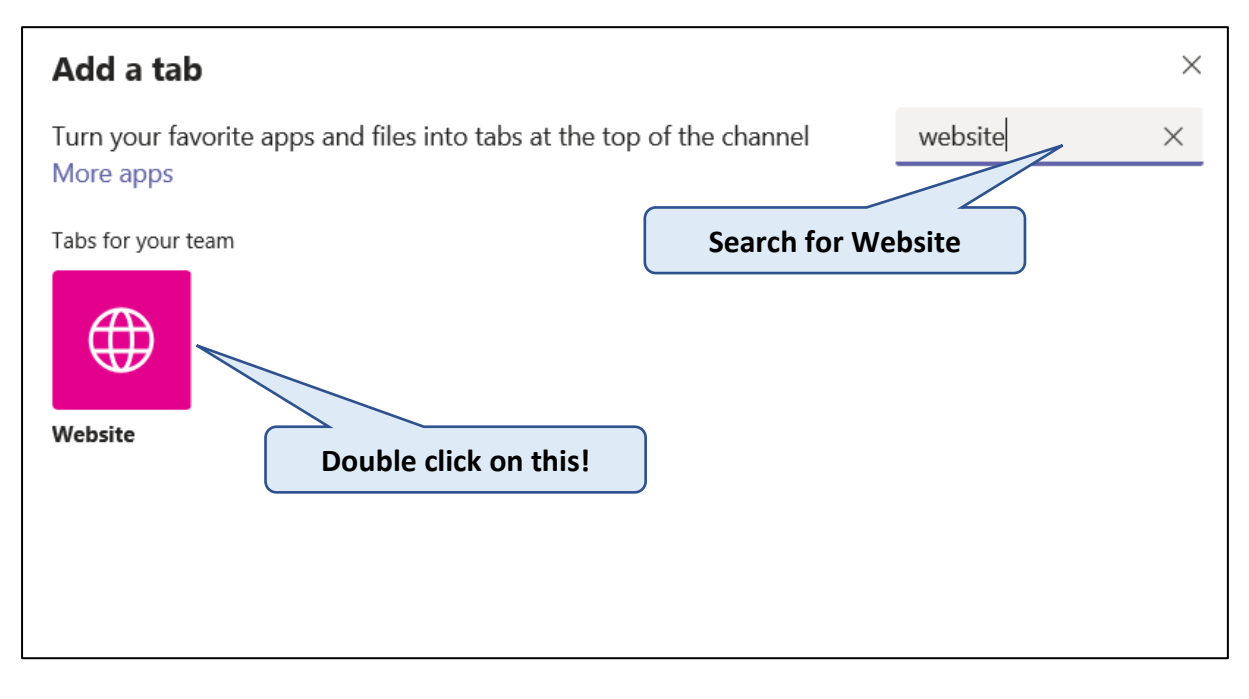

**c) Name your Tab 'Feeling Unsafe in Teams?' and copy the following web link into the URL box**

**[https://forms.office.com/Pages/ResponsePage.aspx?id=d5Eus-FcRkW](https://forms.office.com/Pages/ResponsePage.aspx?id=d5Eus-FcRkW-h13QCd3xBWrBWRUgp99Olgpr-MV7MXxUNEhSTUU1N1BNUDVFNDRSMzE5SzcwRkw2VC4u)[h13QCd3xBWrBWRUgp99Olgpr-](https://forms.office.com/Pages/ResponsePage.aspx?id=d5Eus-FcRkW-h13QCd3xBWrBWRUgp99Olgpr-MV7MXxUNEhSTUU1N1BNUDVFNDRSMzE5SzcwRkw2VC4u)[MV7MXxUNEhSTUU1N1BNUDVFNDRSMzE5SzcwRkw2VC4u](https://forms.office.com/Pages/ResponsePage.aspx?id=d5Eus-FcRkW-h13QCd3xBWrBWRUgp99Olgpr-MV7MXxUNEhSTUU1N1BNUDVFNDRSMzE5SzcwRkw2VC4u)**

**Click on 'Save'**

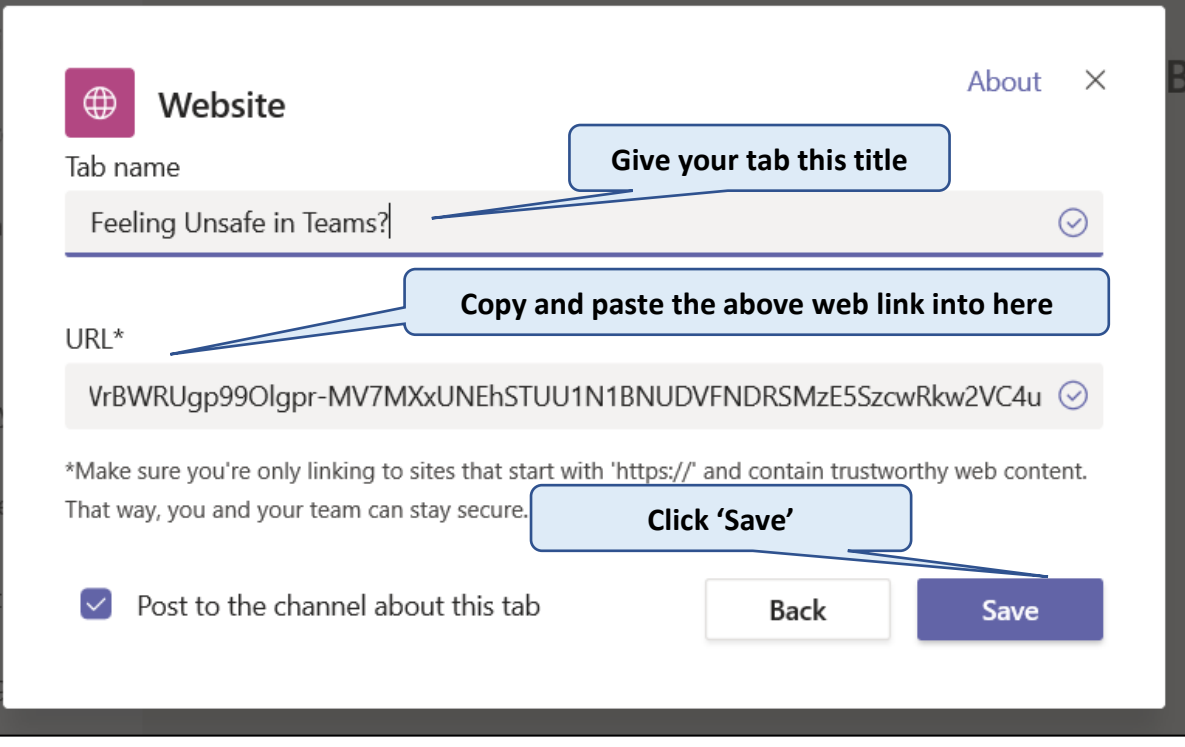

**You should now see a Microsoft Form embedded into your Team.**

**Note: When a student completes this form, a copy is sent to the Safeguarding Team who will contact the learner to investigate.**

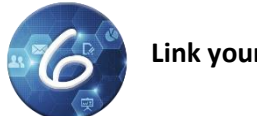

**Link your Moodle Course to Your Team**

**a) Click on the + to add a new tab to your team**

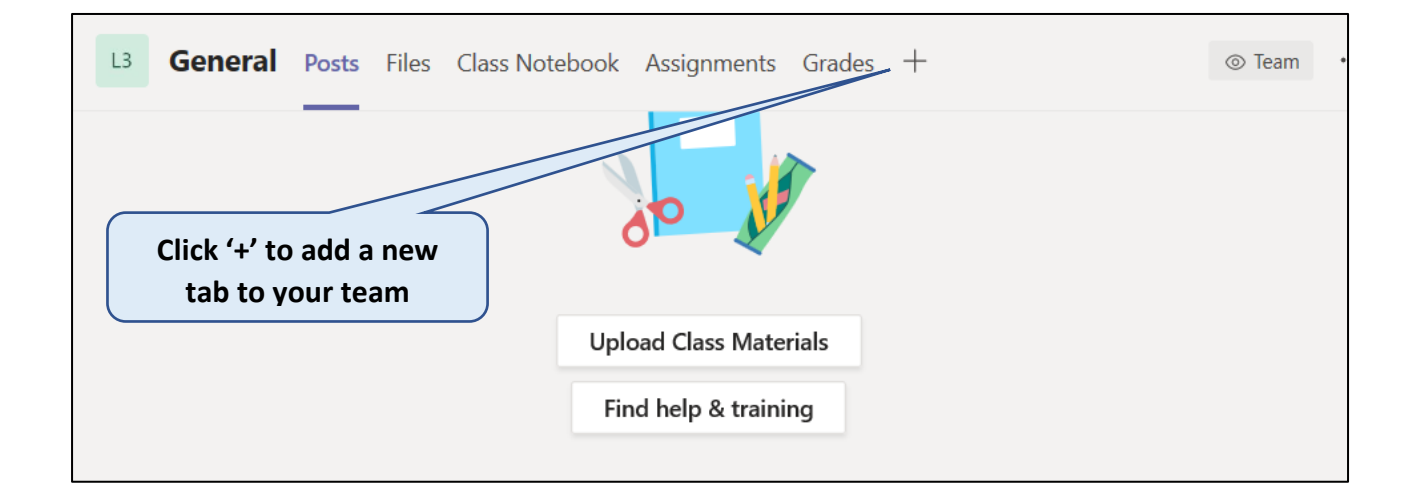

#### **b) Search for Moodle and double click on the Moodle Icon**

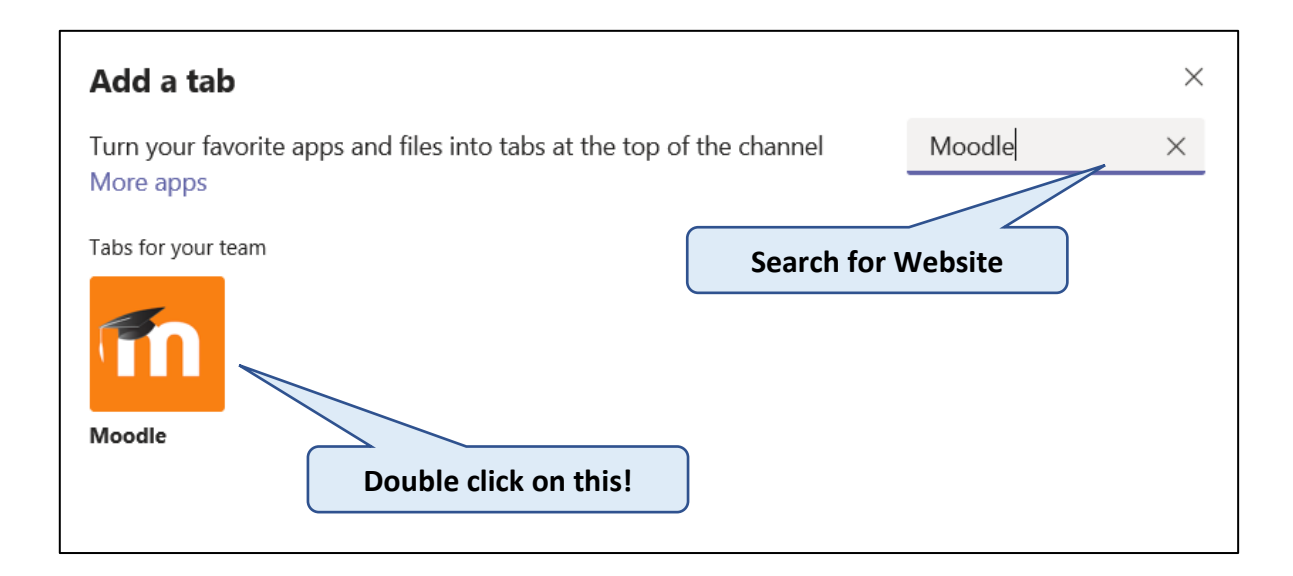

#### **c) Click on 'Add' to add the Moodle tab to your Team**

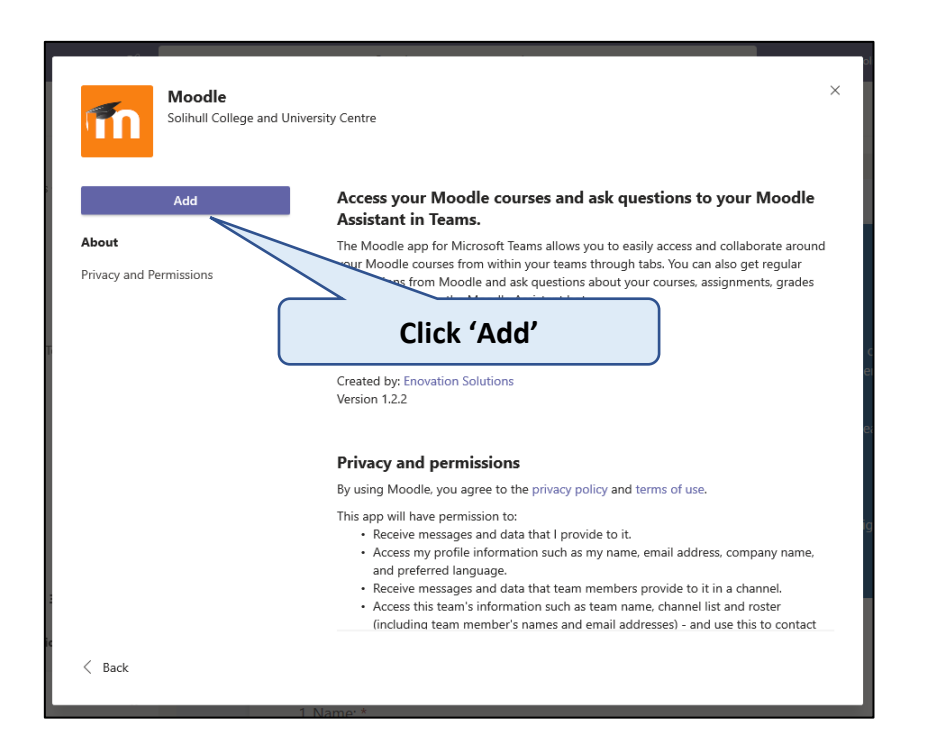

**d) Select the Moodle course you want to add to Teams and click 'Save'**

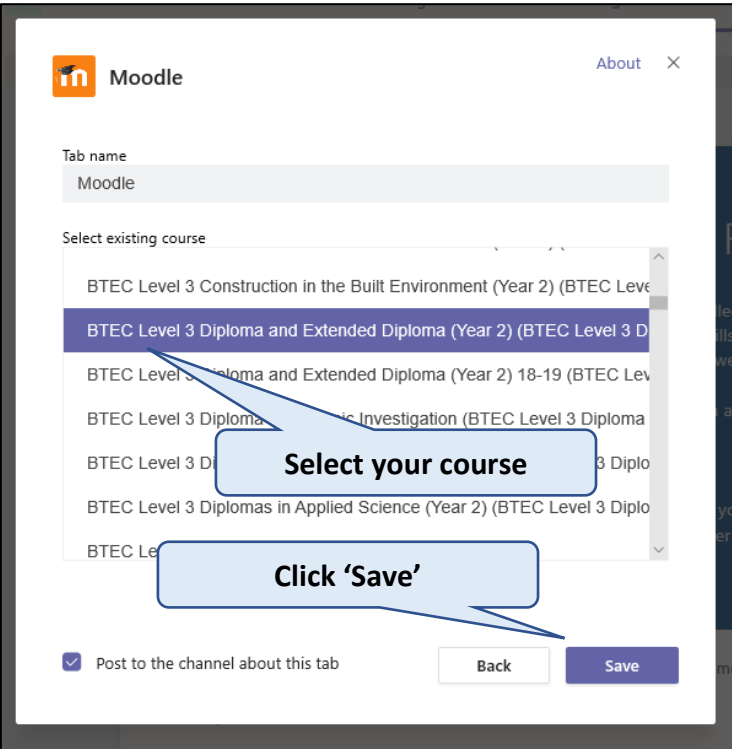

## **Congratulations you have now set up your Microsoft Class Team!**